# **MICROSOFT TEAMS**

# Features:

- Host online meetings, video, and web conferences with up to 10,000 attendees.
- Conduct video and voice call meetings.
- Instant messaging between team members.
- Ability to add additional Microsoft and third-party services to customize workspace environment.

# Scheduling a Microsoft Teams Meeting:

#### Step 1. Scheduling a Meeting:

- Open Microsoft teams on your desktop and click the calendar button on the left side of the screen.
- Once in your calendar, select "New Meeting" at the top right of your screen.
- A scheduling form will pop up. Enter your meeting details, such as the title, date, location, channel, and time.

#### Step 2. Inviting team members to attend your meeting:

- Click on "Scheduling Assistant" to view other team member's schedules
- Find a time where everyone is available to meet, and select your desired meeting time.
- Once you've scheduled a time and entered your meeting details, click save. An automatic email will be sent to your invitee's inbox.

#### Step 3. Inviting people outside of your organization:

- Under the attendees tab, select "Add requires Attendees."
- If an attendee is not required to attend the meeting, select "Add Optional Attendee."
- Enter the attendee's email address, and select invite.
- An invitation emial will be sent to their inbox

# Step 4. Scheduling a meeting with a specific team channel:

- When filling out your meeting details, click where it says "Add Channel," and select your desired team channel.
- Use the scheduling assistant to find a time that works for everyone to meet, and send out your invitations.

# Running a Teams Video Meeting:

#### Step 1. Schedule your meeting:

• Follow the above steps in "Scheduling a Microsoft Teams Meeting" to schedule a meeting.

#### Step 2. Starting your scheduled meeting:

- On the day of your scheduled meeting, right click on your event to see your meeting options.
- Five minues before the start of your meeting, you will be provided with options to join online, as well as chat with participants.
- Click join, and select your camera and mic setting before officially joining the meeting.
- Once in your meeting, attendee's screens will begin to appear
  as they join.
- While in your meeting, you may record, take notes, share your screen, documents, presentations, chat, and invite any lastminute invitees.

# Microsoft Teams Video Meeting Control Panel and Buttons:

- Microphone Button: Mute and unmute yourself during your meeting.
- Share Button: Share your desktop screen with others, any documents or PowerPoint presentations, open browser windows, and use the whiteboard.
- More Actions Button: Allows you to access more features such as:
  - recording your meeting
  - background blur your screen
  - enter full-screen mode
  - use a number dialpad
  - turn off any incoming video screens.
  - end the meeting
- Message Button: Send and receive messages during the meeting with your team. Message features include:
  - formatting text
  - marking massages as "important" or "urgent," upload files
  - attach emojis/gifs/stickers
  - use third-party add-on applications to attach other files when sending messages.
- Participants Button: Hide or show meeting participants, as well as invite other participants to join meeting.

# Microsoft 365 - Microsoft Teams Plans & Pricing:

## Microsoft 365 Business Basic:

- \$5 per user, per month when billed annually.
- Best for businesses that need Microsoft Teams and cloud storage. Desktop version of Office apps not included.
- Includes entire Microsoft Suite: Outlook, Word, Excel, Powerpoint, Publisher (PC only), Access (PC only), Exchange, OneDrive, Sharepoint, and Microsoft Teams.

## Microsoft 365 Business Standard:

- \$12.50 per user, per month when billed annually.
- Best for businesses that need business email, Office apps, and other business services on PC, Mac, or mobile.
- Includes entire Microsoft Suite, along with Microsoft Teams.

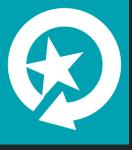